## **Cortellis Drug Discovery Intelligence Self-Registration Steps and Screenshots**

- 1. Click the "Register" tab on the Cortellis Drug Discovery Intelligence login page (https://www.cortellis.com/drugdiscovery). This tab is visible only when accessing the product from one of the IPs authorized for self-registration.
- 2. Complete the registration form and click the "Register" button.

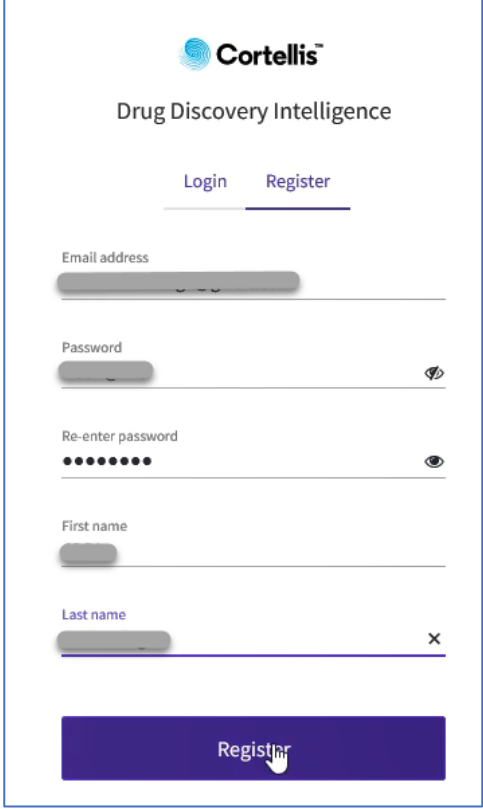

3. A confirmation screen appears.

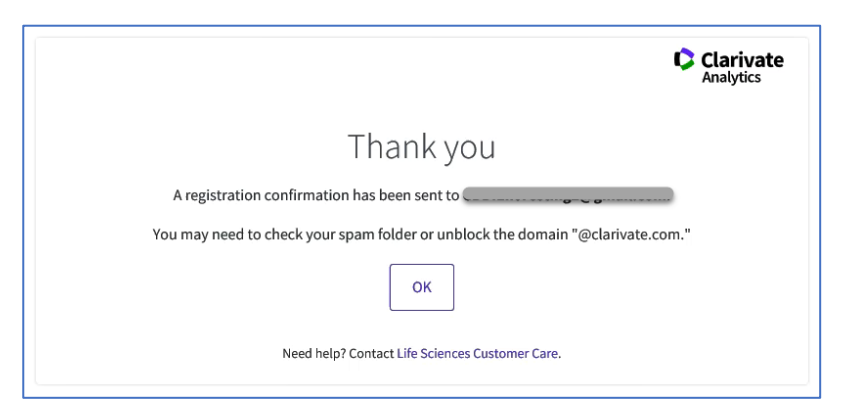

4. Open the e-mail received and click the link to activate the account.

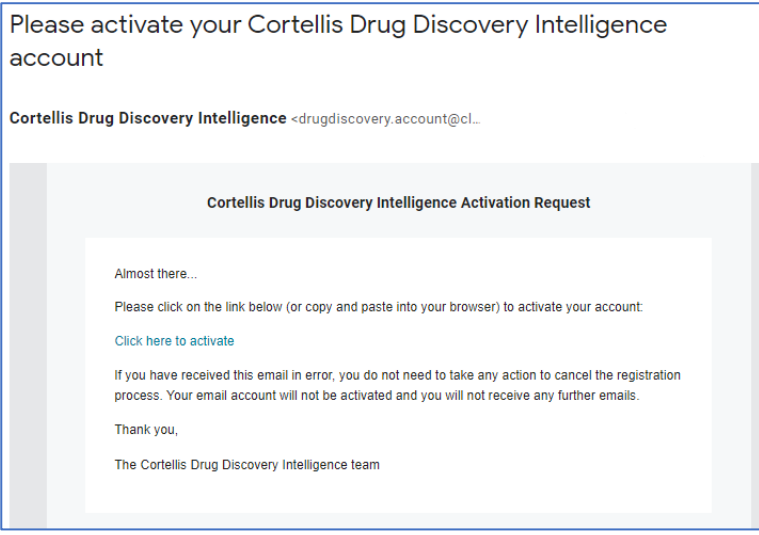

5. A confirmation screen appears. Upon clicking OK, the user is redirected to the login page where he/she can sign in as usual adding his/her username and password.

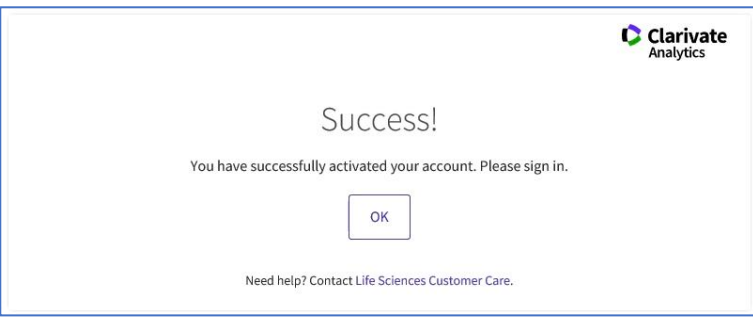

6. The following welcome e-mail is received.

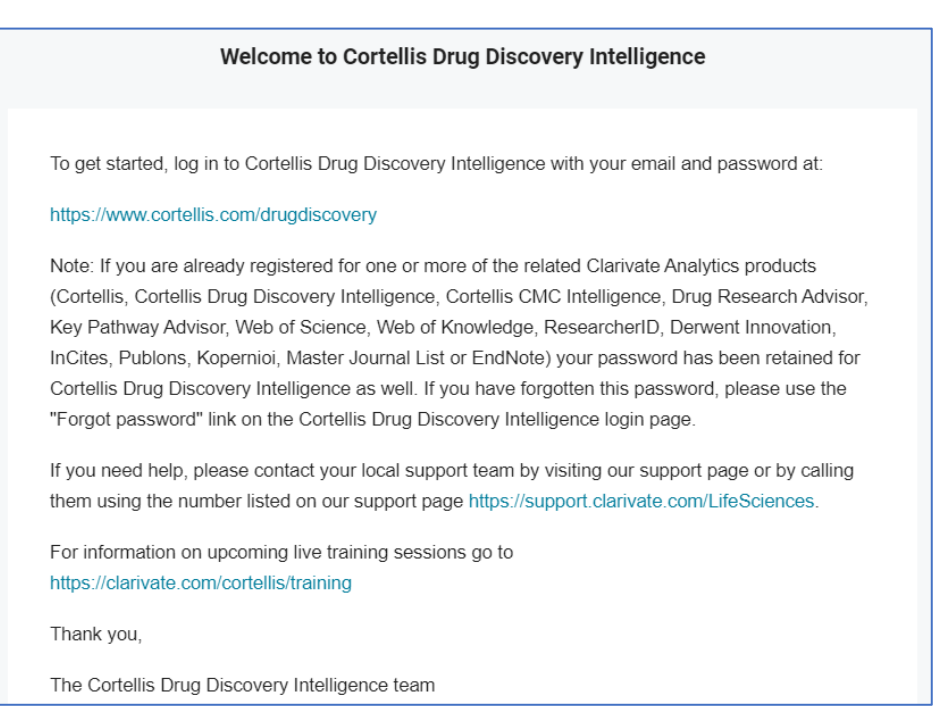